## **Producer's Portal – Invite/Edit/Remove Vendor Members**

Follow these steps:

1) Once you are logged into the Portal, click the button at the top of the screen marked "**My Companies**"

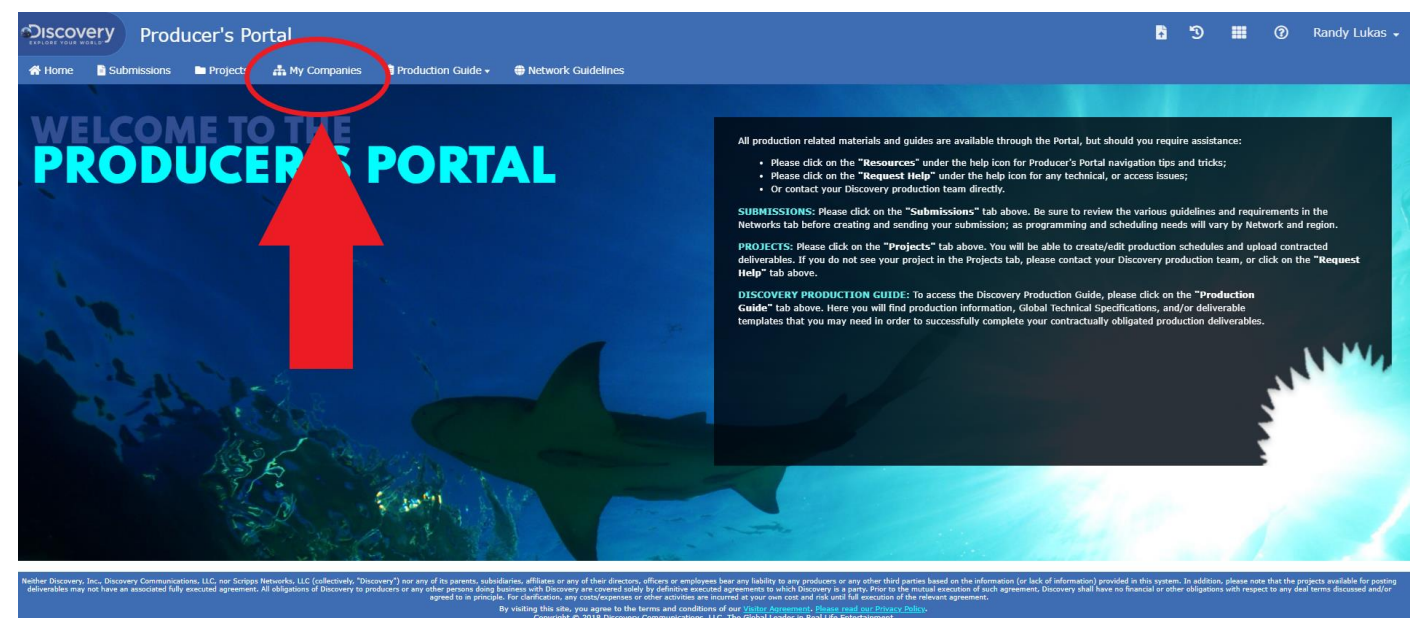

- 2) Click the "**Manage**" link to the right of the company to which you want to invite the new user.
- 3) Click the button on the left marked "**User Management**"

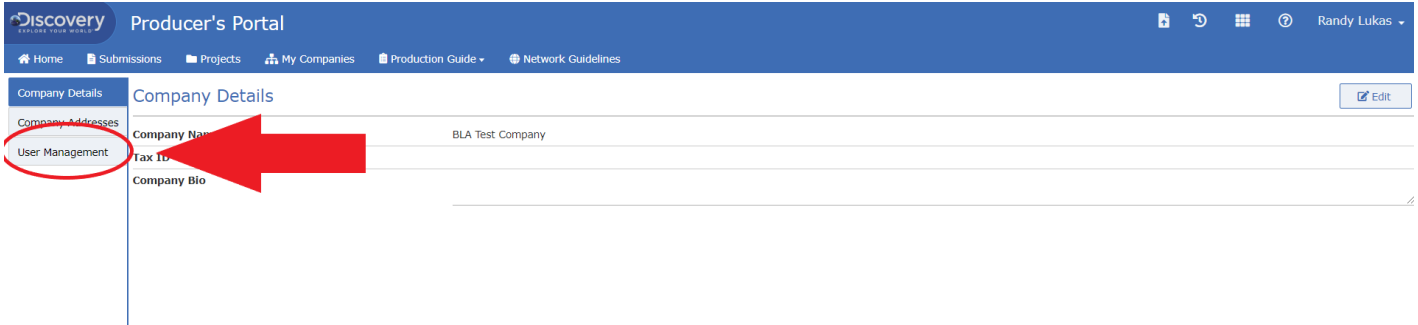

4) Click the "**Invite**" button on the right of the Invitations Section.

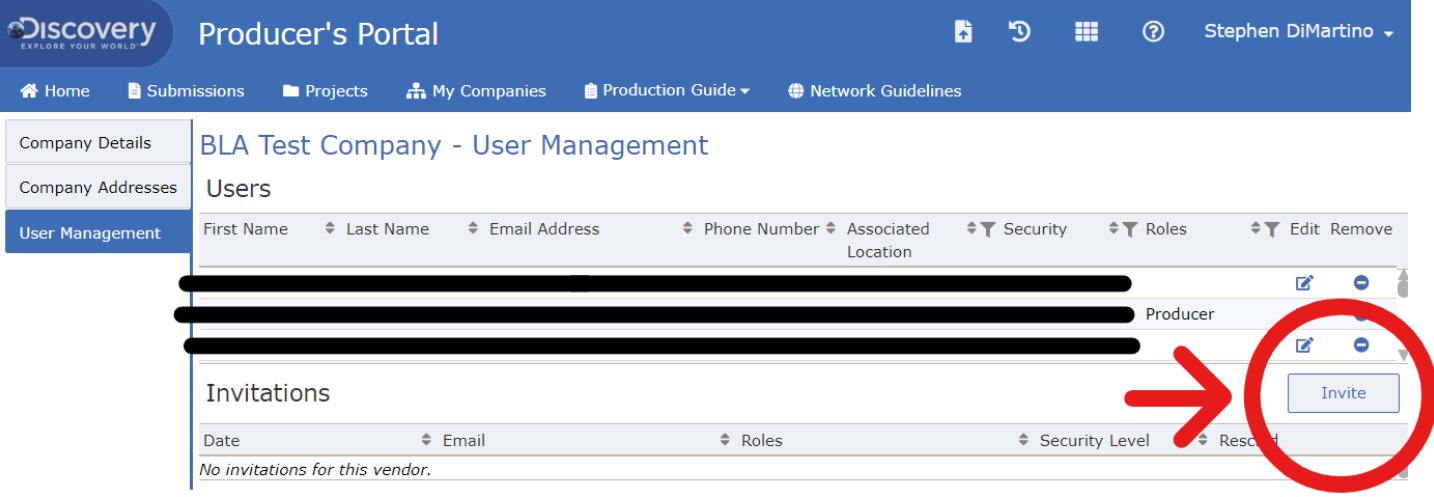

5) A window will pop up. Fill out the information marked with the red asterisk and click "Invite" at the bottom of the window.

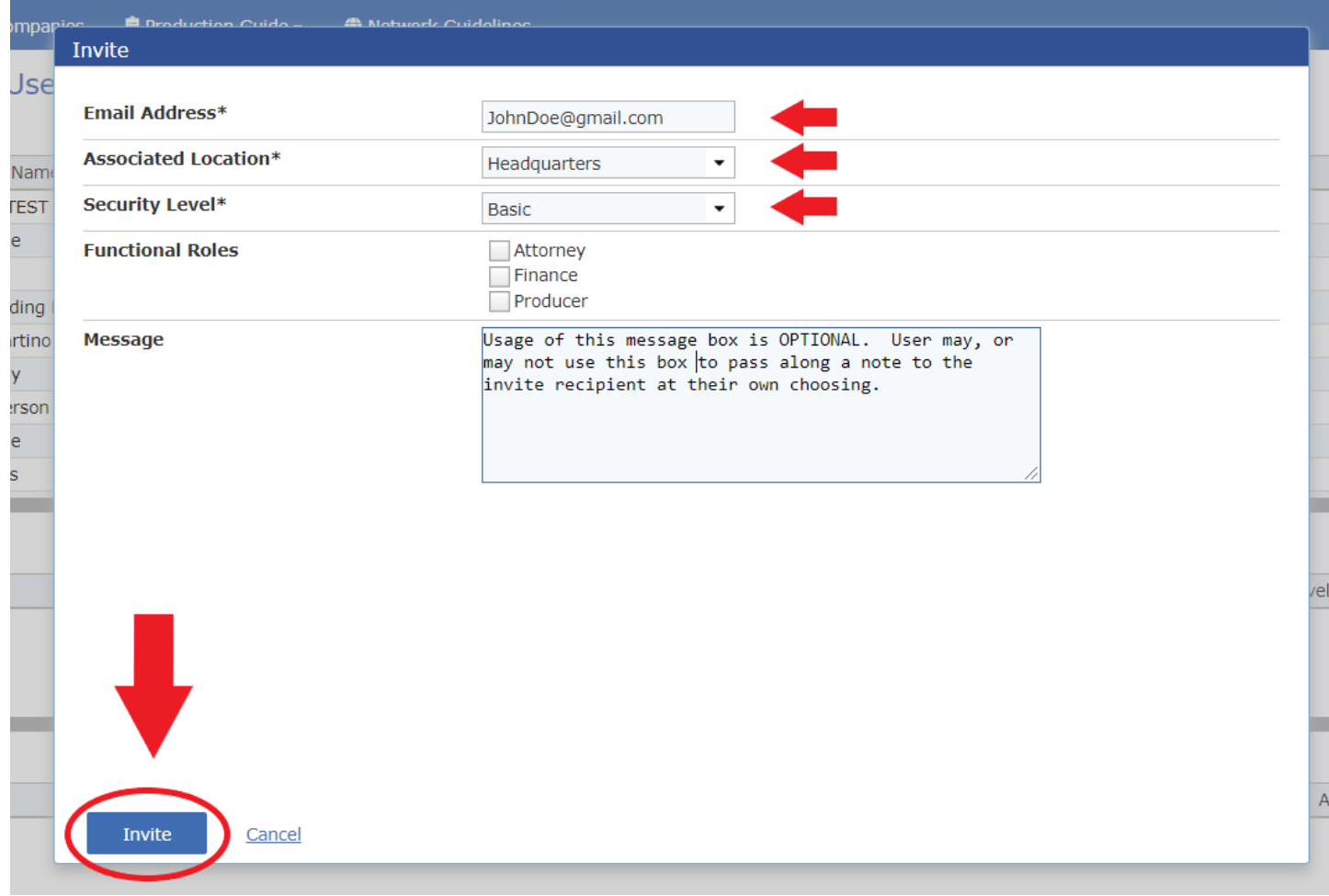

- 6) **An automated email from the Producer's Portal will be sent to your new user with a link and profile set-up instructions.** *IF they don't receive the automated system email, please have them check their SPAM folder as well*.
- 7) You can also Edit access levels and/or Remove users from your Company Profile in the User Management section:

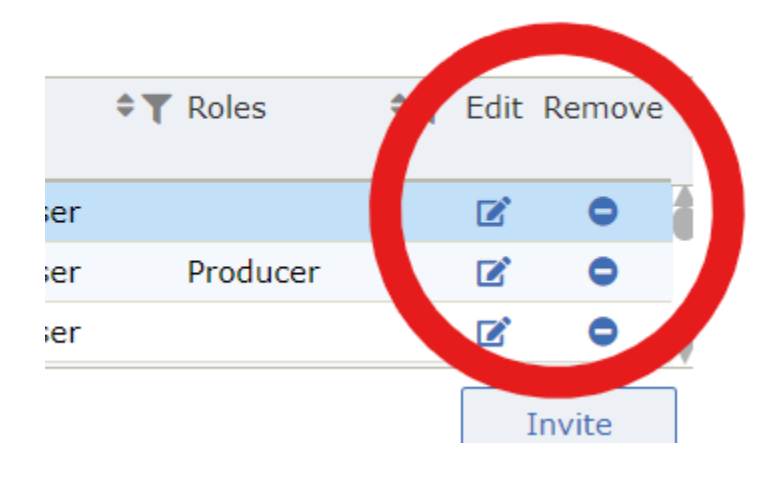

Please contact your Discovery production contacts, or the **PMD\_Deliverables\_Team@discovery.com** if you have any further questions.